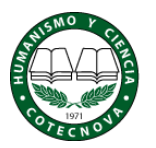

Corporación de Estudios **Tecnológicos** del Norte del Valle

Una vez el estudiante ha ingresado en el Curso correspondiente, tienen acceso a todo su contenido.

La gran mayoría de las actividades en un Curso-AVACO, generalmente solicitan que el estudiante suba uno o varios archivos para complementar, o bien, son el resultado de dicha Actividad.

Por tal motivo, explicamos los procedimientos que son necesarios para subir un archivo a una Actividad.

Los estudiantes, después de abrir la Actividad, hacen clic en **'Examinar' y** buscan el archivo (que ya lo han elaborado con antelación y conocen el lugar donde lo guardaron) y por último dan clic en 'subir este archivo', como lo muestra la figura.

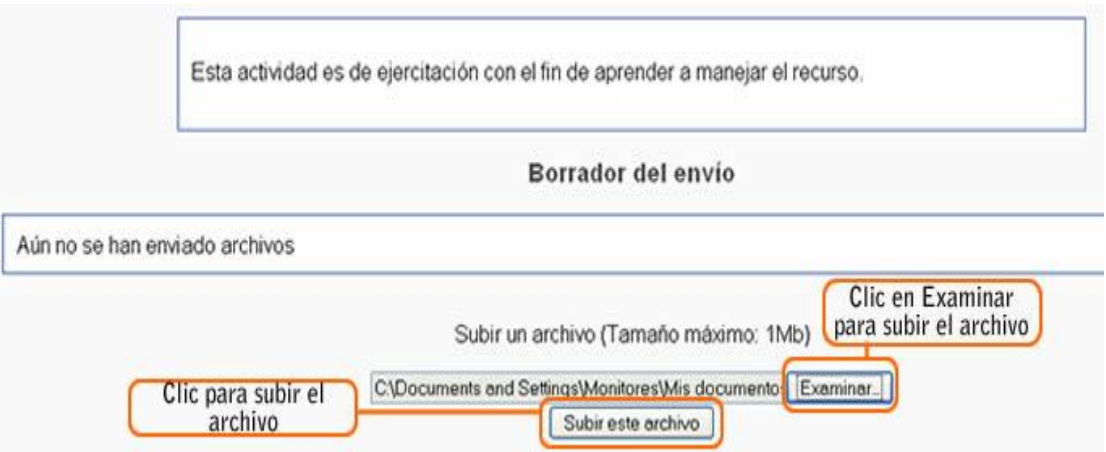

Imagen 3. Subir el archivo de la tarea

A continuación se puede observar el archivo subido por el estudiante y un botón ubicado en la parte inferior llamado 'Enviar para calificación', esta es la opción habilitada en la configuración de la tarea. El estudiante debe dar clic en éste para indicar que ya ha terminado la tarea. (Solo cuando termine de subir todos los archivos necesarios)

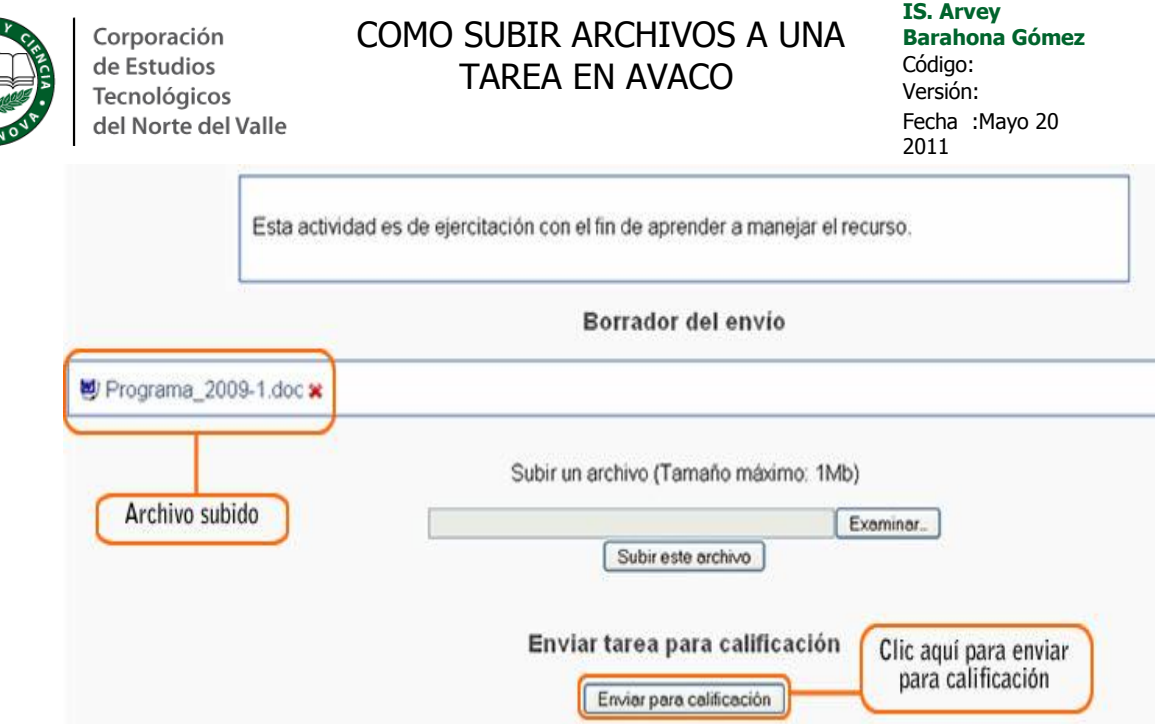

Observe que en la parte derecha del archivo aparece una **x en rojo**, lo que indica que se puede eliminar sin problema el archivo.

Al enviar para calificación sale el siguiente aviso, informando que una vez se envíe la tarea para ser calificada ya no podrá ser eliminada ni podrá adjuntar archivos.

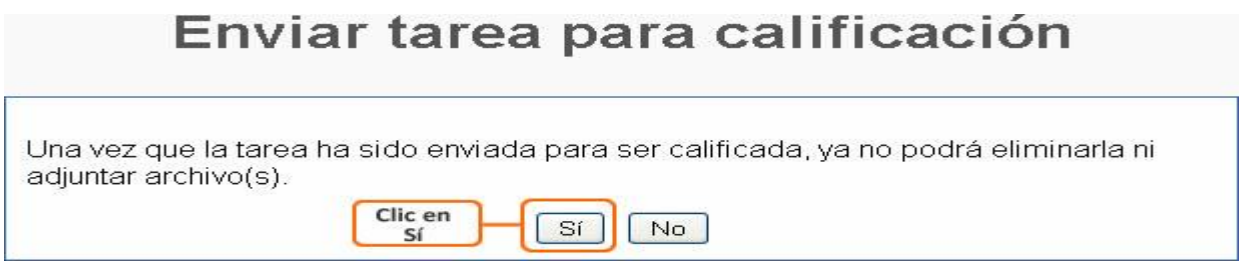

Imagen 5. Clic en 'Sí'

Cuando el estudiante da clic en la opción 'sí' aparece la siguiente pantalla, donde se le informa que su tarea ha sido enviada y por tanto no podrá realizar actualizaciones, por ello ya no aparece el símbolo 'x' al lado del archivo subido.

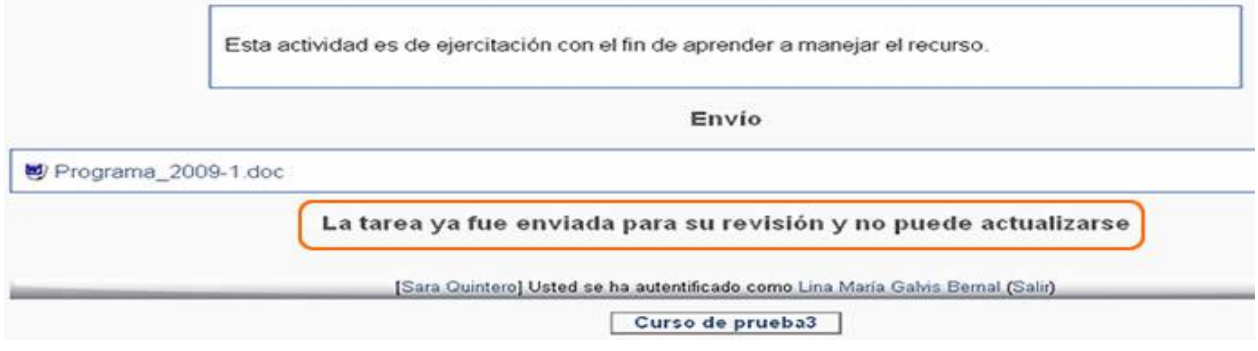

Imagen 6. Tarea enviada para calificación